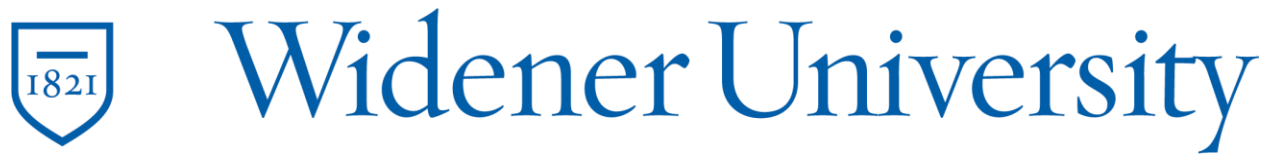

#### ARMS Parking Portal Guide

To navigate to the Widener Parking Portal please follow this [link.](https://my.widener.edu/task/maincampus/parkingpermit) You can also navigate to the store by searching "Purchase a Parking Permit" in MyWidener.

*Please follow the instructions in this guide to request a parking permit, view citations and request appeals. If you have questions or concerns please email [parking@widener.edu.](mailto:parking@widener.edu)*

#### **Students Requesting a Parking Permit**

After navigating to the website please enter your last name and student ID number. Please review the Parking and Traffic Handbook and agree to the terms of use. After which, you may click "Log In" to proceed. (outlined in red)

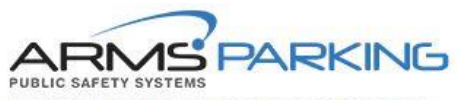

ONLINE PERMIT REGISTRATION SYSTEM

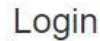

Visitors to campus must register their vehicle with Campus Safety through the following link: Register visitor

Students, Faculty, and Staff please login below:

Last Name

ID Number

Terms of Use

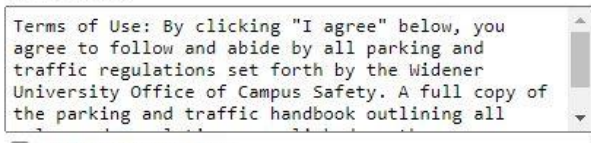

□ 1 agree the Terms of Use

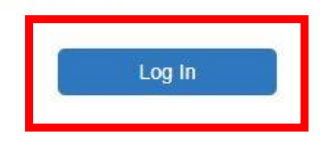

End2End Public Safety Information 2022

After Logging in, you will see an overview of your account. Here you can navigate to your user profile, vehicles, permits and citations.

*On your first login, it is important to update your user profile with the most accurate information. Even if the information is accurate, it is important to edit the profile to ensure the system has everything it needs. The "Cell Number" AND "Home Number" need to be in the correct format or else the system will not allow you to request a parking permit.*

Click on "Edit Profile" (outlined in red)

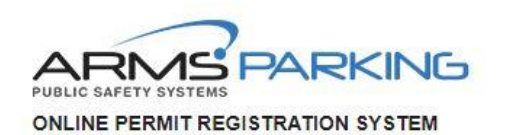

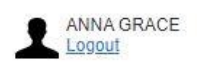

#### User profile

Please verify that your profile information is correct.

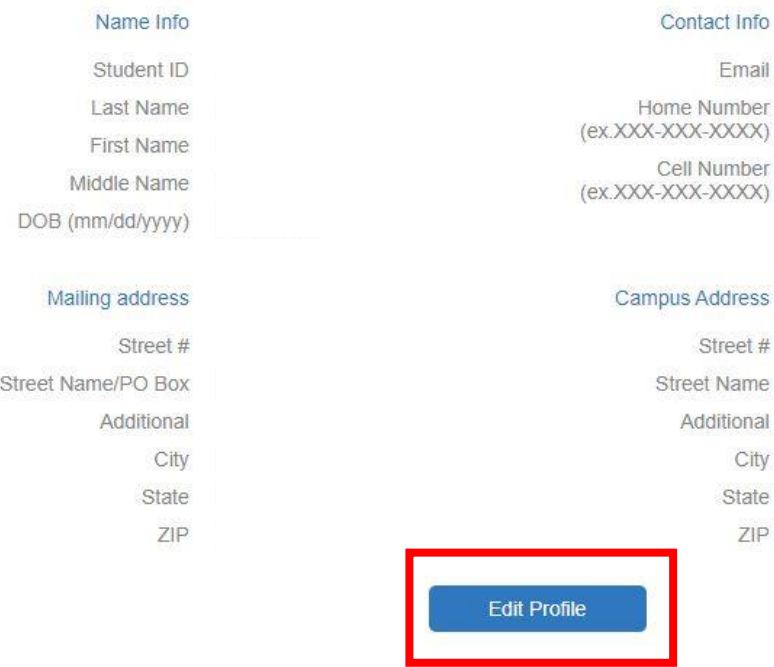

## Vehicle Info

If your current vehicle(s) are not found in the list, please add them by clicking "New Vehicle" button shown below. If you no longer own a vehicle displayed in the list, please email Parking Services to inform us.

**New Vehicle** 

## Citations

View my Citations  $\rightarrow$ 

Enter the appropriate information in the correct format. If anything is entered incorrectly a red exclamation point will appear next to the item. Labels marked with a red asterisk are mandatory in order to proceed.

### *If you are electing to have your parking permit mailed to you instead of picking it up at the Campus Safety Office, then please update the mailing address as the information here is what generates the mailing label.*

After entering this information please click "Submit" to finalize it. (outlined in red)

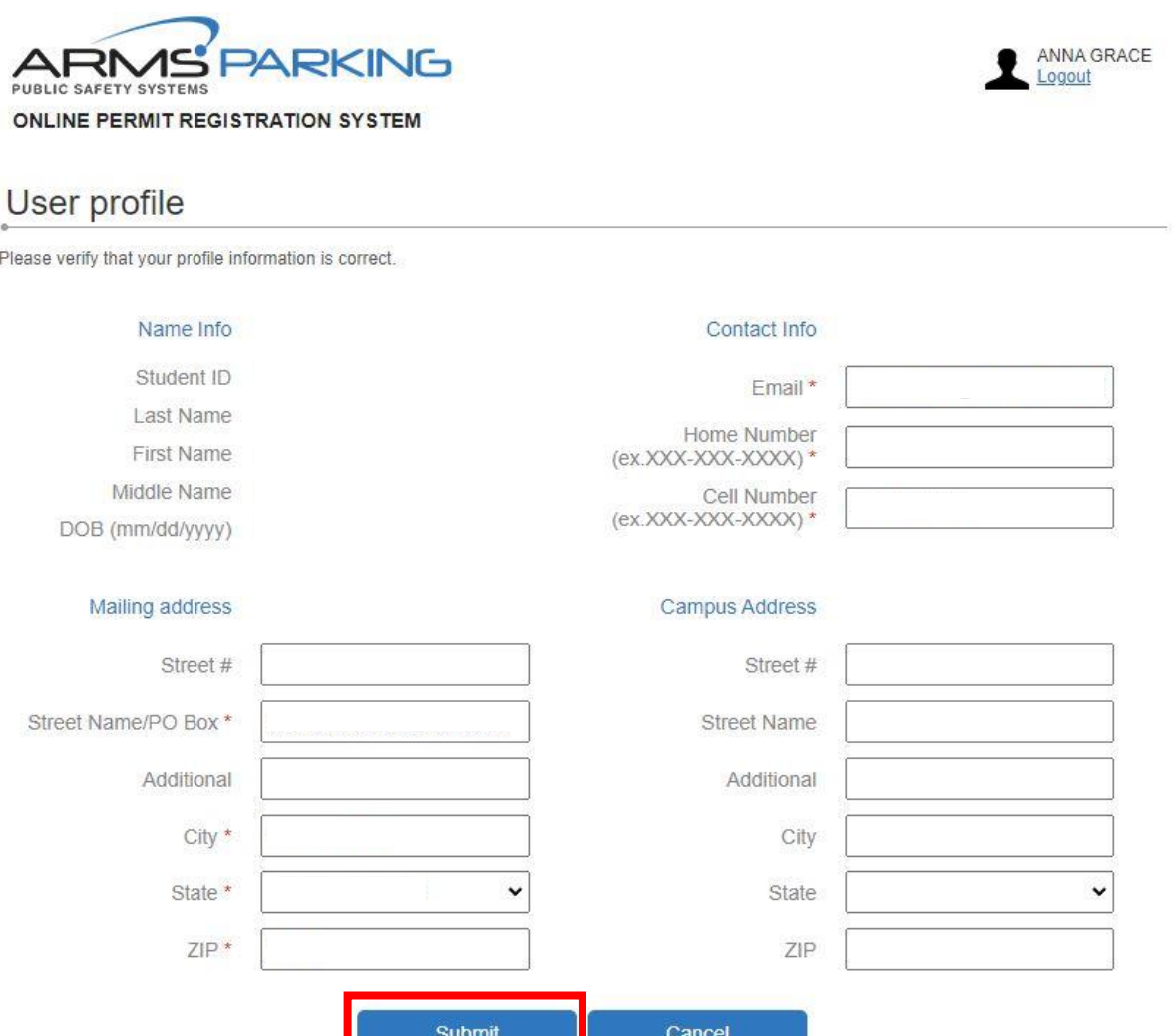

After clicking submit, the system will navigate you back to your account homepage. Under the "Vehicle Info" section you can now click on "New Vehicle" (outlined in red) so that you can enter your vehicle information. *Students can only request 1 parking permit at this time. If additional parking permits are needed, please add the primary vehicle you will be driving and contac[t parking@widener.edu](mailto:parking@widener.edu) to get an additional parking permit added to your account.*

# Vehicle Info

If your current vehicle(s) are not found in the list, please add them by clicking "New Vehicle" button shown below. If you no longer own a vehicle displayed in the list, please email Parking Services to inform us.

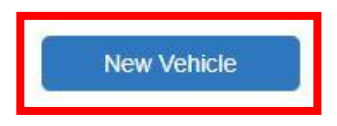

After clicking on the button, you will need to populate the boxes shown below.

*If your vehicle "make" or "model" is not part of the drop down box please email [parking@widener.edu](mailto:parking@widener.edu) with the information that is missing so that we can add it for you.*

#### Vehicle Info

If your current vehicle(s) are not found in the list, please add them by clicking "New Vehicle" button shown below. If you no longer own a vehicle displayed in the list, please email Parking Services to inform us.

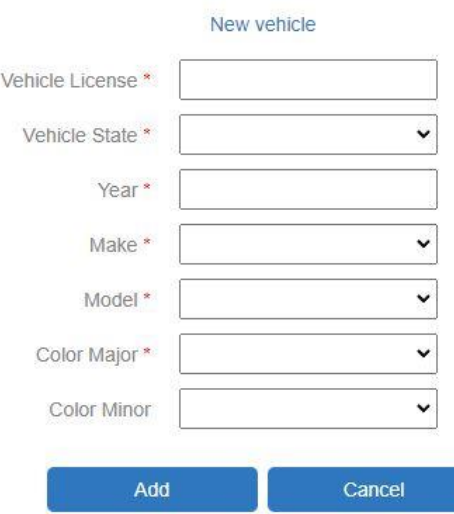

After clicking on "Add," you will be navigated back to your account homepage. You may now request a parking permit for the vehicle you added.

You can now navigate to the "Issued Permits" section and click on "Request Permit," (outlined in red)

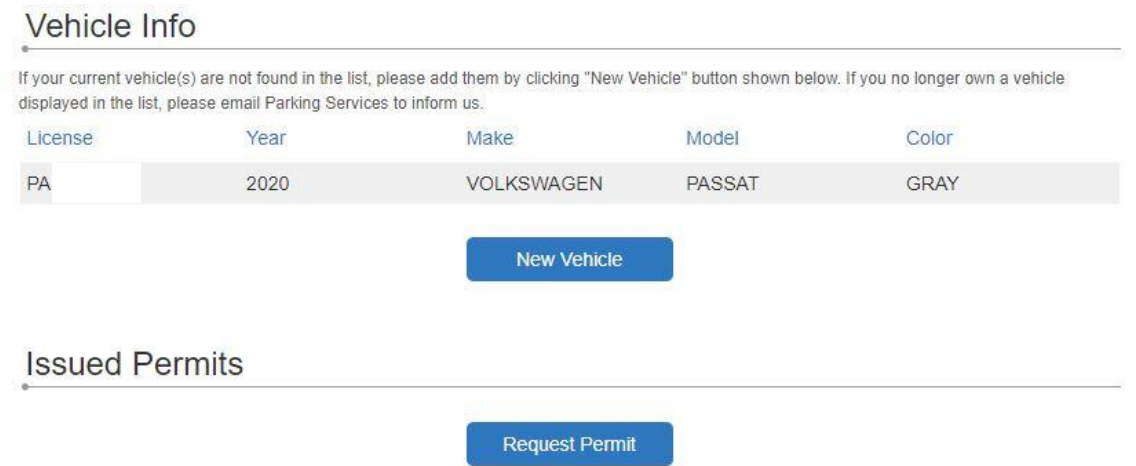

Upon entering the permit request screen, you will have the option to choose if you want your permit mailed to the provided mailing address or your can click on the checkbox (red arrow) and then click next (outlined in red).

## Permit request

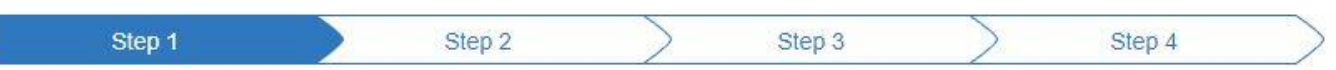

#### Step 1. Confirm shipping address

Please, review and confirm that the mailing address below appears as it should on a shipping label.  $\Box$  I wish to pick up the permit at the Office of Campus Safety

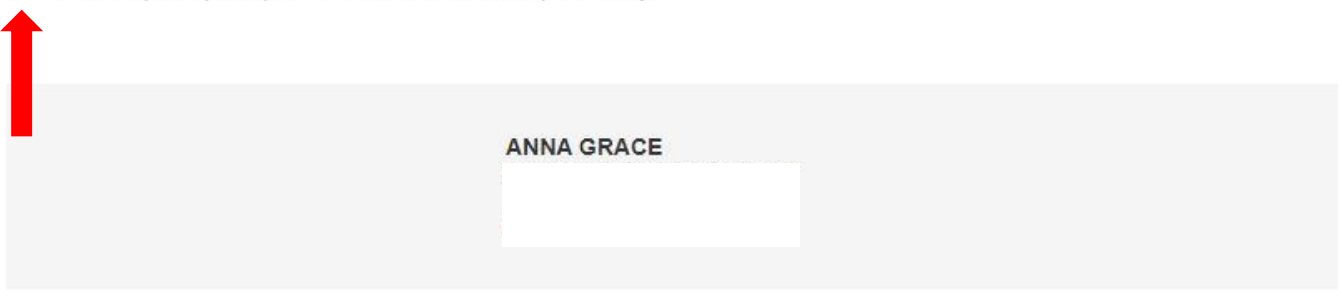

Click next if the address is correct or cancel if changes need to be made.

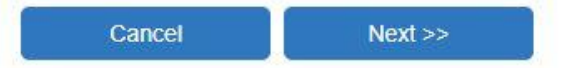

You can now select the type of permit that you would like to purchase.

**18 Hour Permits** – Allow access to park on campus between the hours of 6:00 AM and Midnight. This permit is not allowed to park on campus between Midnight and 6:00 AM.

**24 Hour Permits** – Allow access to park on campus 24 hours a day.

*All parking permits are purchased for the entire academic year. The cost of the permit that you select, will be billed to your student account. You can pay your student account in person at Lipka Hall or, preferably, online by searching "My Online Student Account" on MyWidener.*

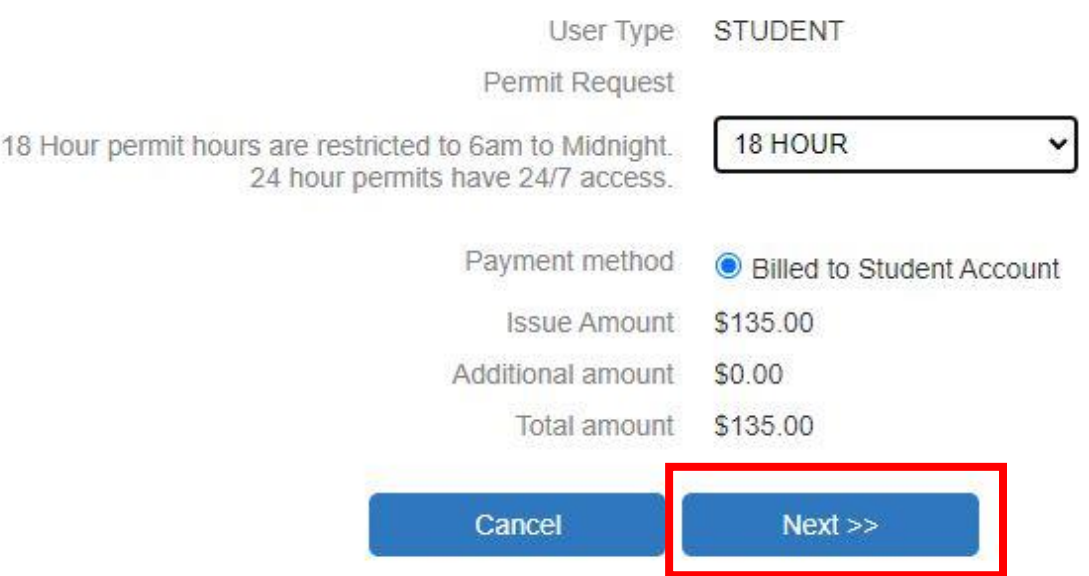

After selecting the permit you would like from the drop down, please click "Next" (outlined in red) to proceed.

You will be navigated to a summary page where you will have a final chance to review all of the information and ensure that it is correct. You may click on "Submit" when you are finished. The final page will confirm that you have requested a parking permit and will look like the image below.

*Parking permit requests take 3-5 days to process before mailing or pickup availability.* 

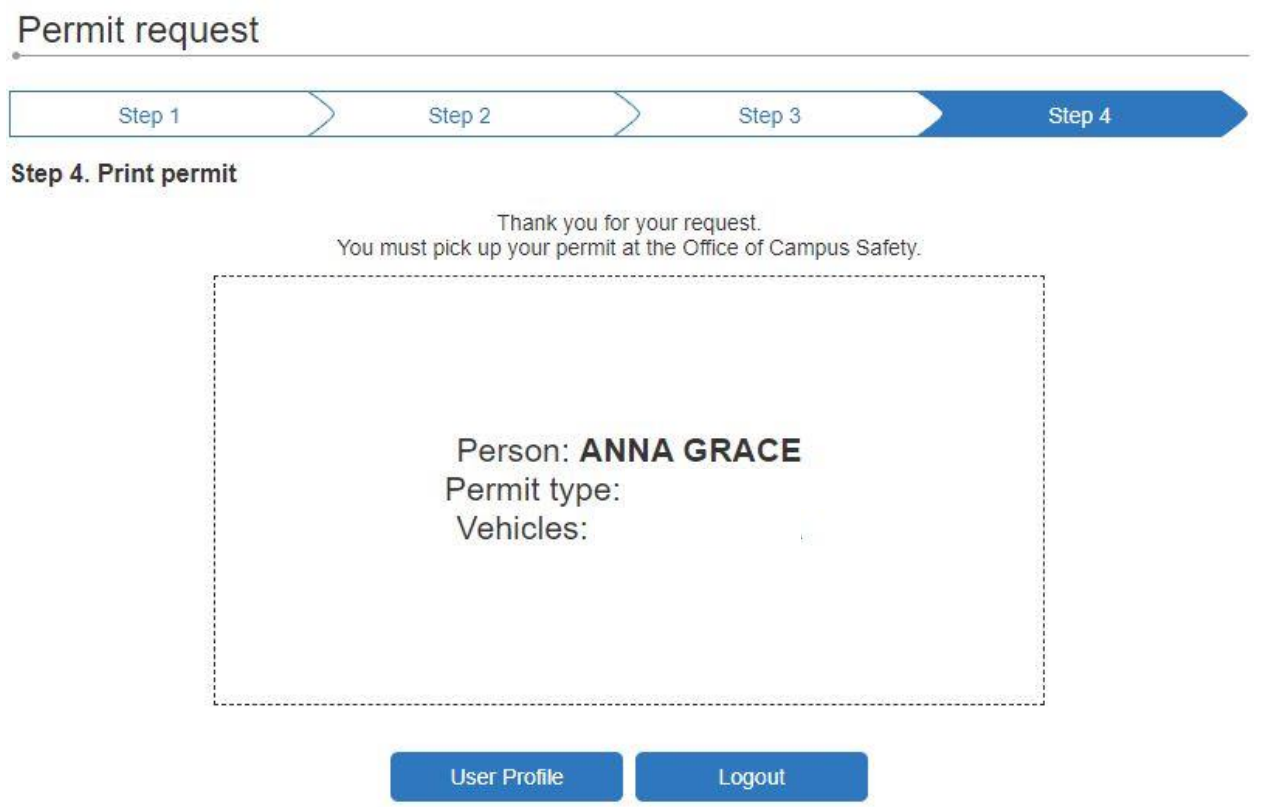

*After receiving your new permit please refer to the "Parking Permit Sticker Location Guide" on where your sticker must be placed on your vehicle. Stickers placed in incorrect locations will incur parking citations and sticker replacement costs.*